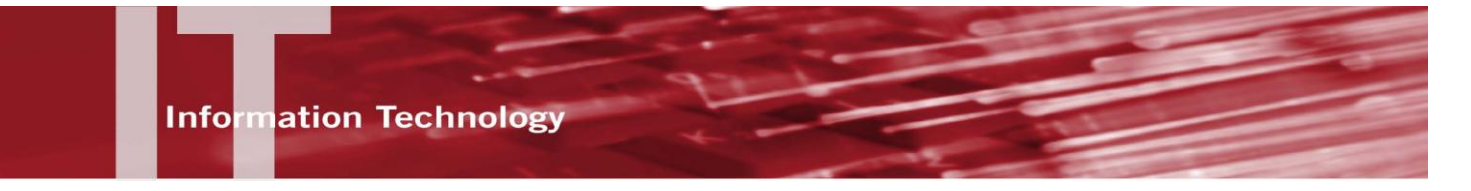

## **ACCESSING CSUN'S ENCRYPTED WIRELESS NETWORK – MAC OS REFERENCE GUIDE**

## **INTRODUCTION**

This guide provides instruction on setting up the CSUN WPA2 wireless network. This new CSUN WPA2 wireless network includes the following benefits:

- WPA 2 is an encrypted environment.
- WPA2 requires a one-time login after the initial set-up. This means that you will be able to access the wireless network without repeated logins. After set-up, the only time that you will be required to login, is if your CSUN password has changed.

This is an additional resource and does not take the place of the current CSUN Network that is used for wireless login.

## **SETTING UP YOUR WPA2 NETWORK**

The following provides instruction on how to set-up your WPA2 wireless network using Mac OS. If you are using another operating system, please contact the IT Help Center at (818) 677-1400 or visit the IT Help Center located in Oviatt Library room 33 during regular business hours. For more information, please visit the section titled *Need Help?*

- 1. Click on the **AirPort** icon **in the located in the upper right-hand corner of your screen.**
- 2. If there is no csun\_wpa2 option, click on **Join Other Network…**

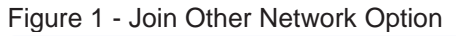

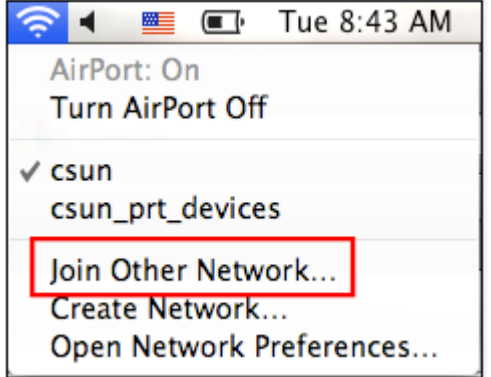

- 3. The **Network Name** window displays. Enter or select the following:
	- In the **Network Name** field, type csun\_wpa2. This is a case-sensitive field.  $\bullet$
	- From the **Security** drop-down menu, select **WPA2 Enterprise**.

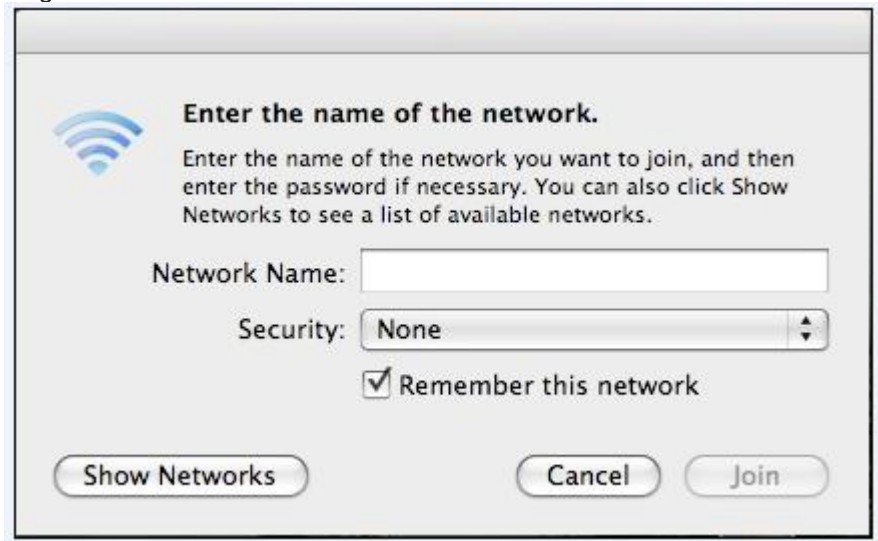

Figure 2 - Enter the Name of the Network

- 4. Additional fields open (see Figure 3, below). Enter or select the following:
	- Enter your **User Name** and **Password**. This is the same username and password that you would use to login to the **my Northridge Portal**.
	- Select Automatic from the 802.1X drop-down menu.  $\bullet$
	- Make sure that the **Remember this network** checkbox is checked.  $\bullet$

Figure 3 - Enter the Name of the Network - Additional Fields

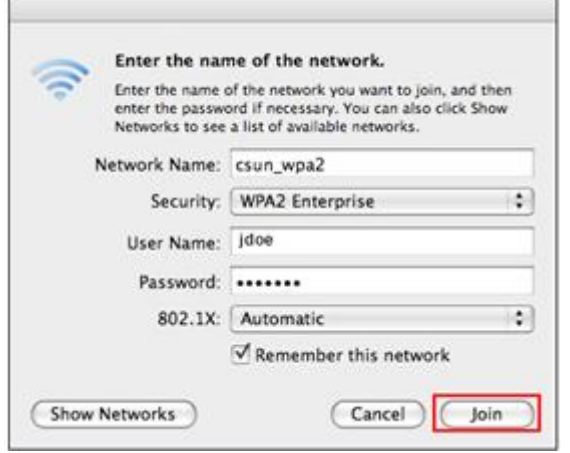

5. Select the **Join** button.

**Note**: if you typed in your user name and/or password incorrectly, you may be asked to enter the information again.

6. Select the **Continue** button on the Verify Certificate window. See figure 4.

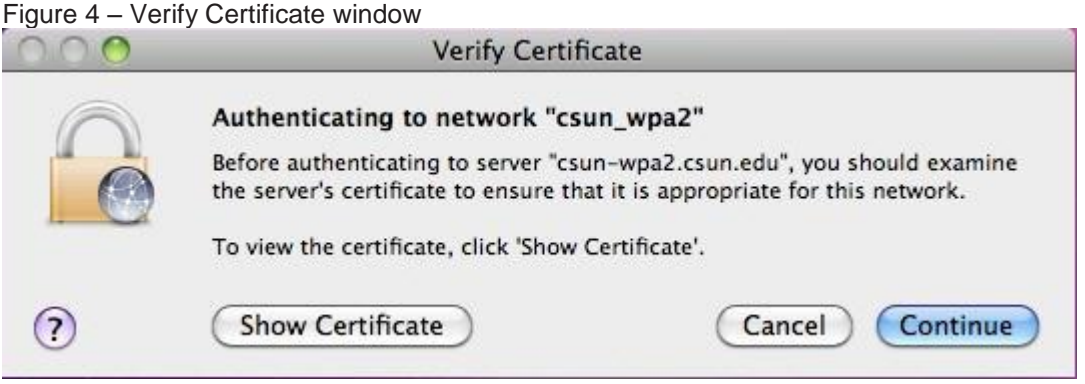

7. If configuration is successful, you should now see **csun\_wpa2** as an option in your AirPort connection options (see Figure 5). It should also have the encrypted (lock) symbol next to it.

Figure 5 - AirPort Connection Options

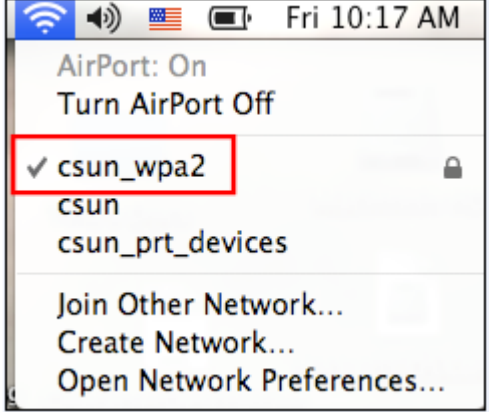

## **NEED HELP?**

Contact the IT Help Center by phone (818-677-1400), online at ([http://techsupport.csun.edu](http://techsupport.csun.edu/)) or in person in (Oviatt Library, Room 33).

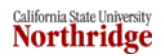